# **地方稅網路申報** • 不動產移轉-遺產稅操作手冊

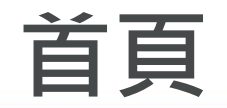

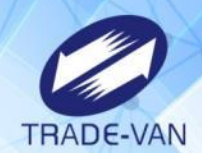

 $\bullet$ 

# **點選報稅代理人或一般申報人**

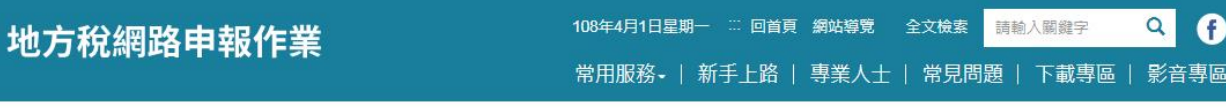

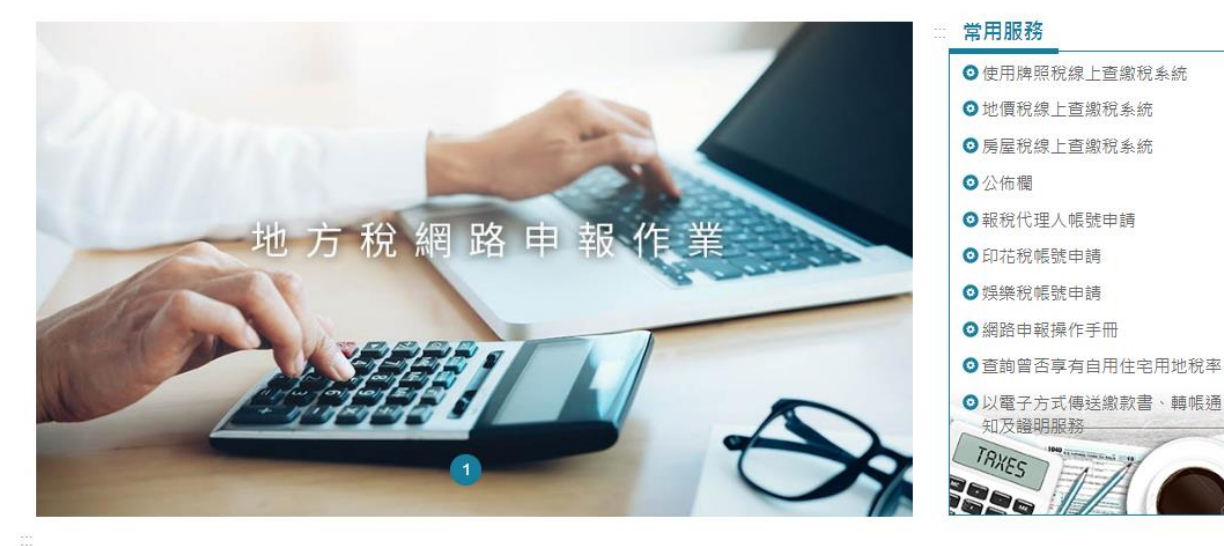

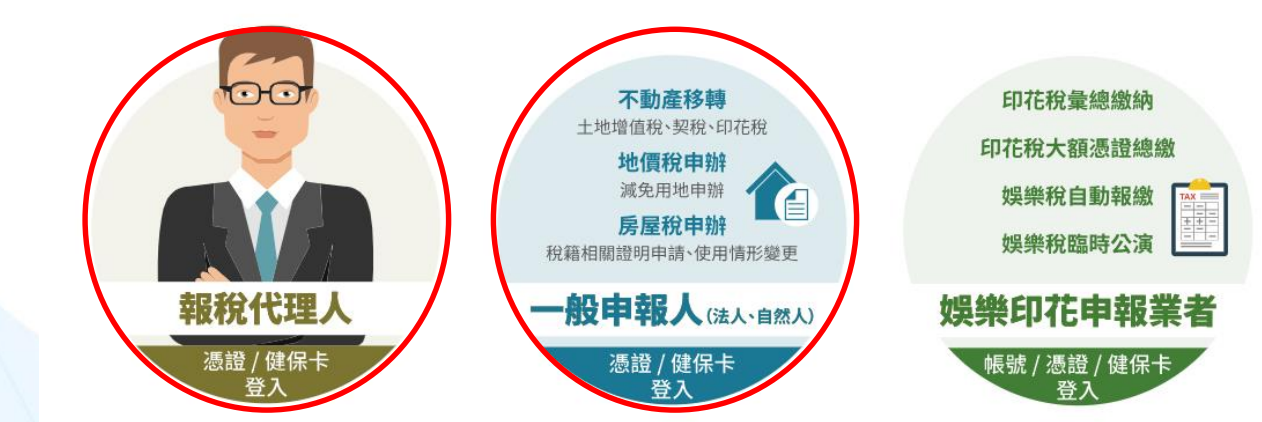

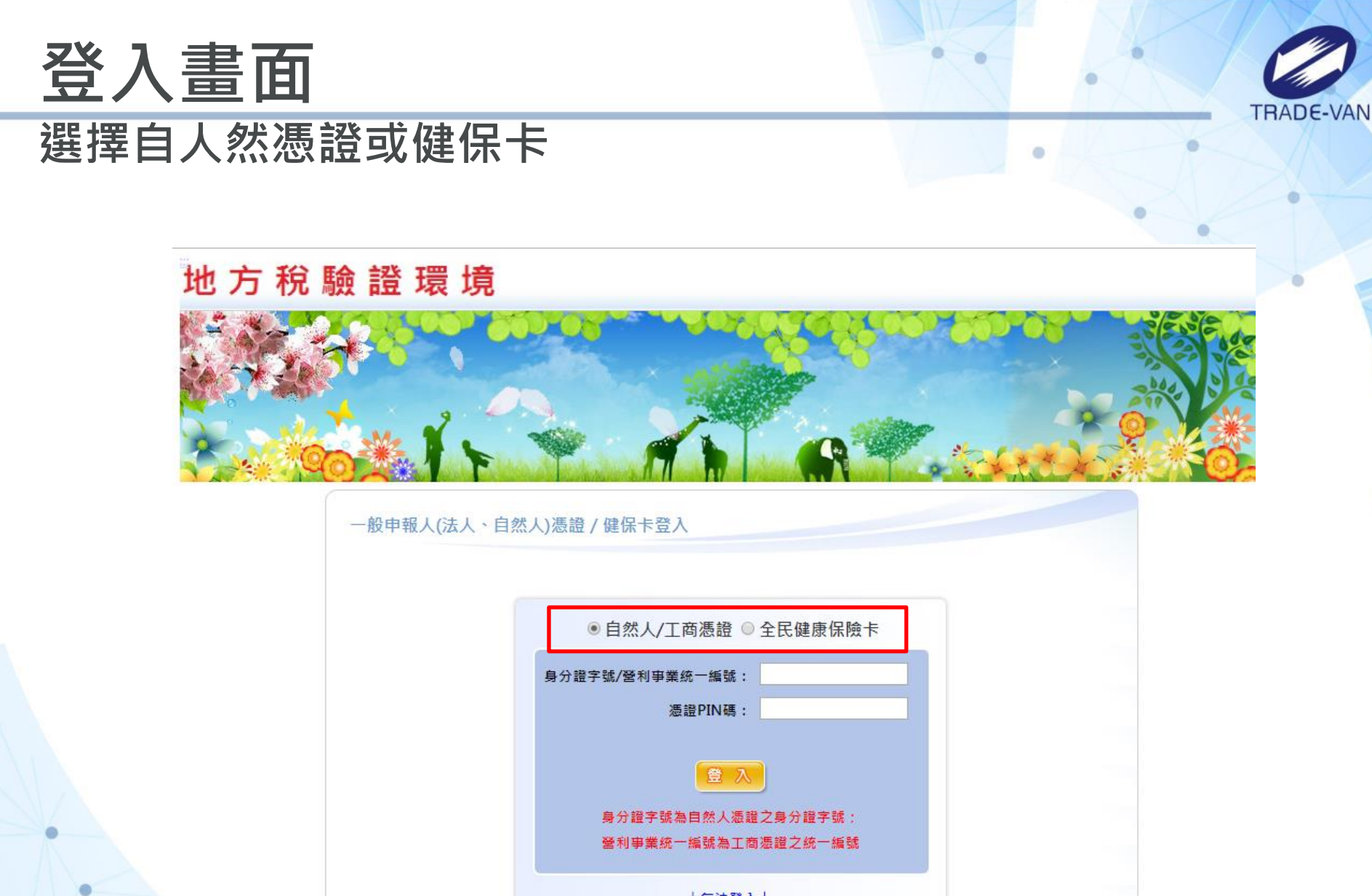

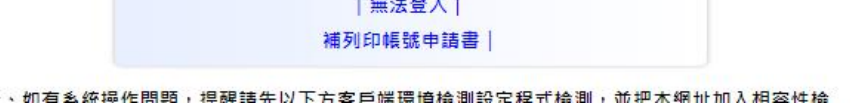

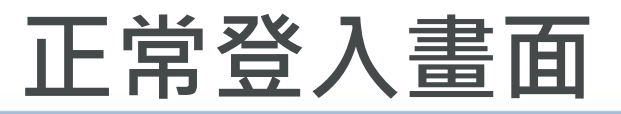

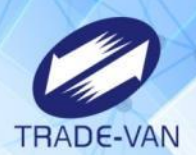

#### **選擇「不動產移轉申報」-新案件**

#### 地方税網路申報作業 驗證環境 ■ 登入訊息

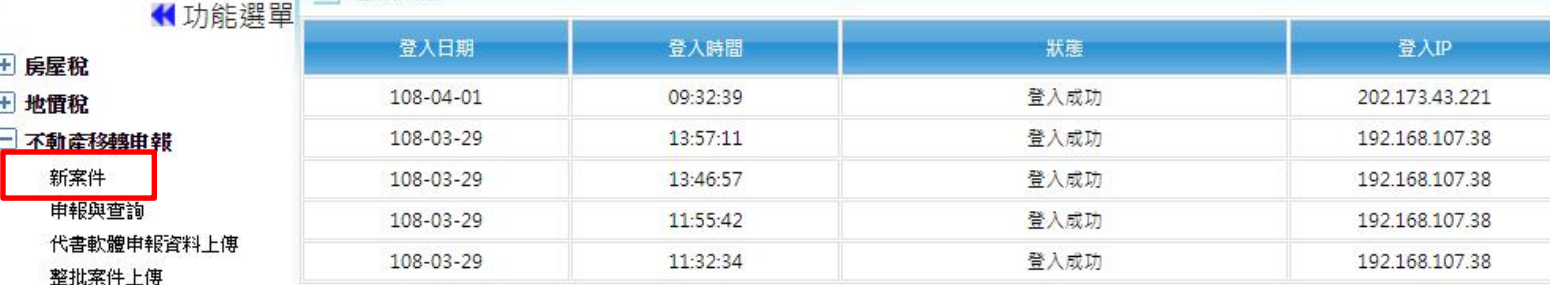

不動產過戶流程查詢

啟動授權作業

授權資料管理作業

田印花稅

日 娯樂稅

+ 個人資料管理

登入者:吳建國

登入時間: 108-04-01 09:32:39 版次:10.122 版次日期: 108/03/28 登出

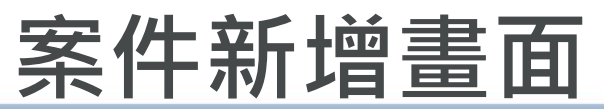

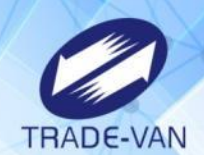

# **選擇「土地移轉」、「縣市別」、「契約別-其他」、 其他移轉原因選擇「遺贈」**

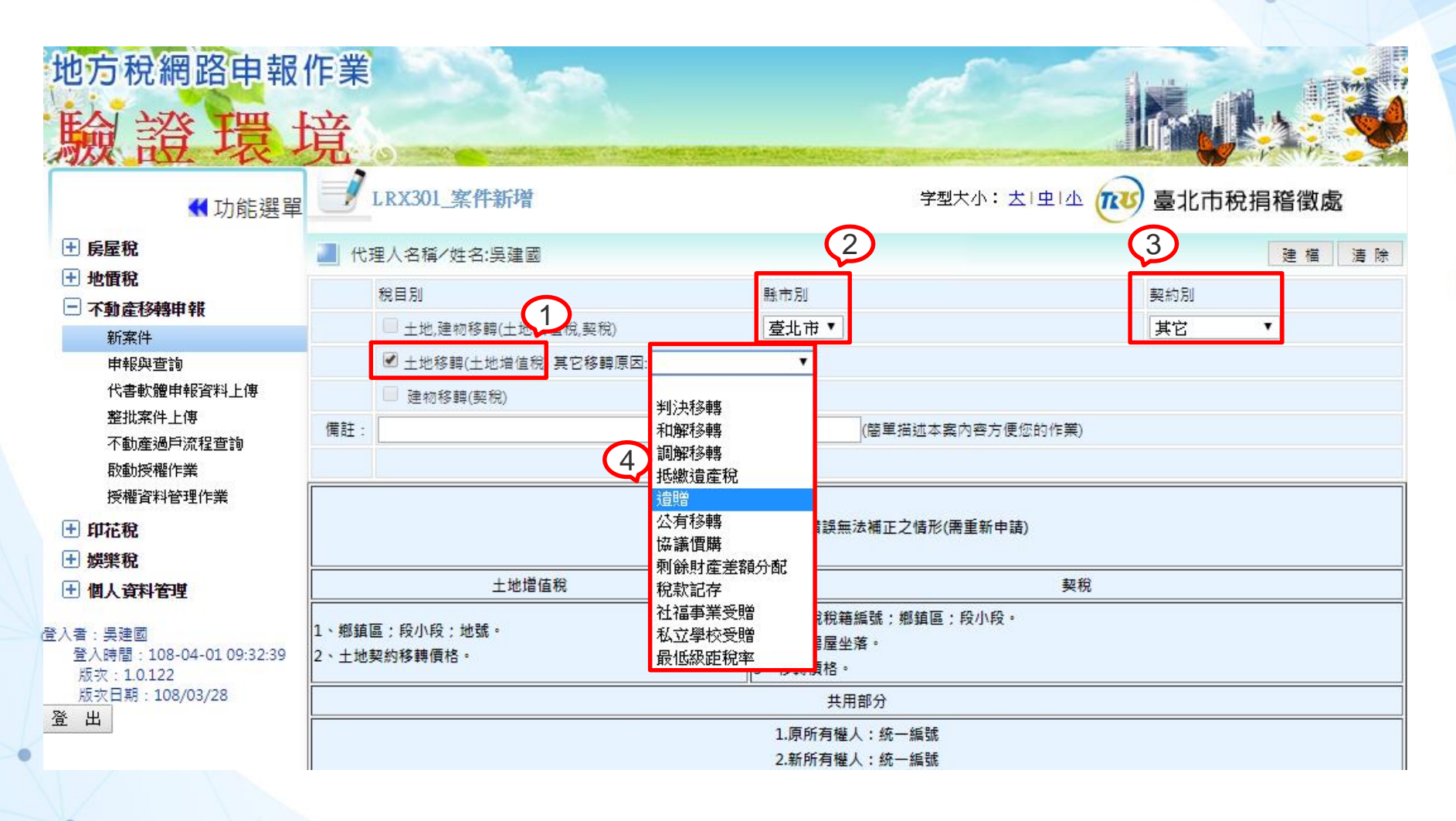

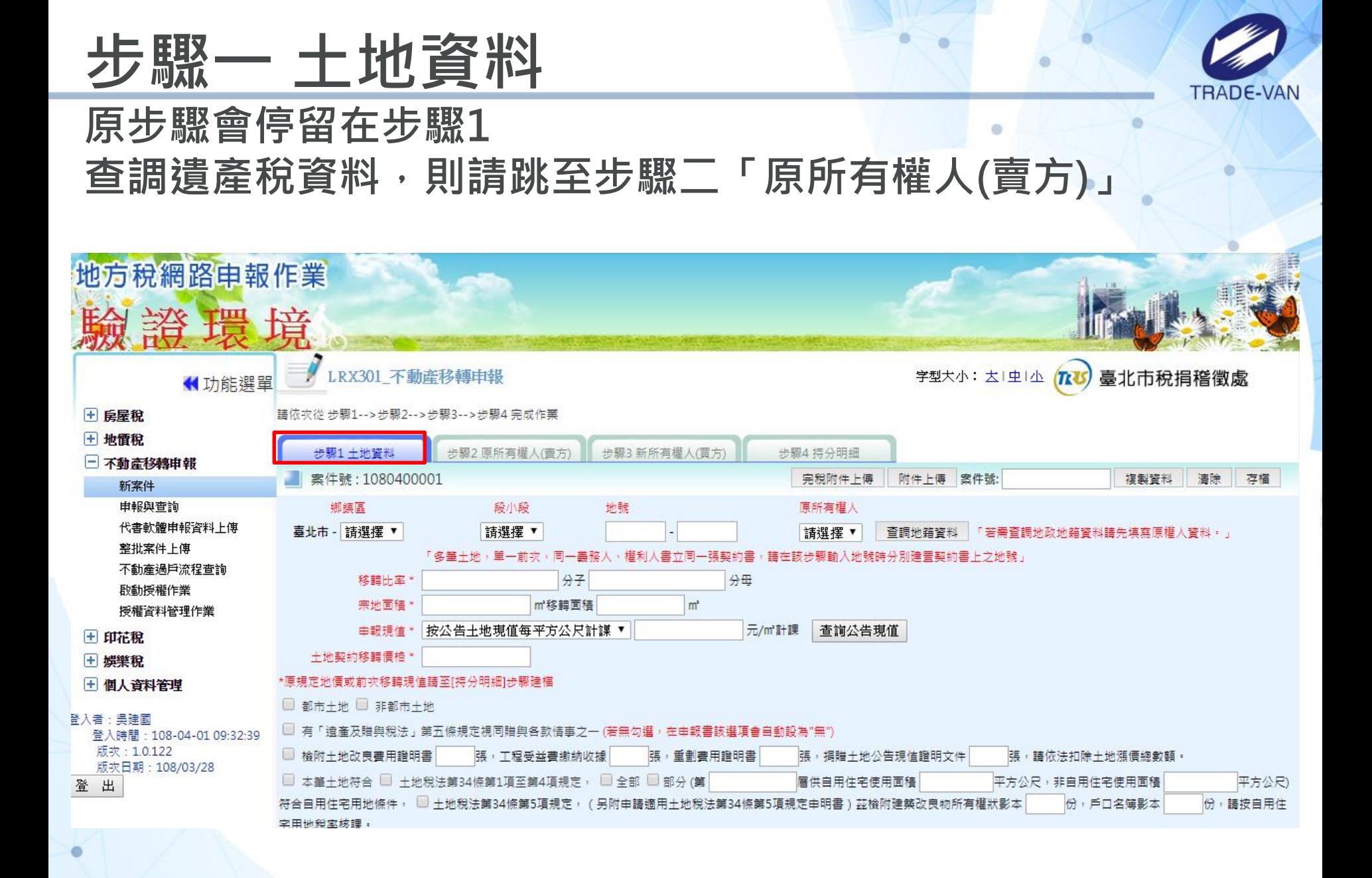

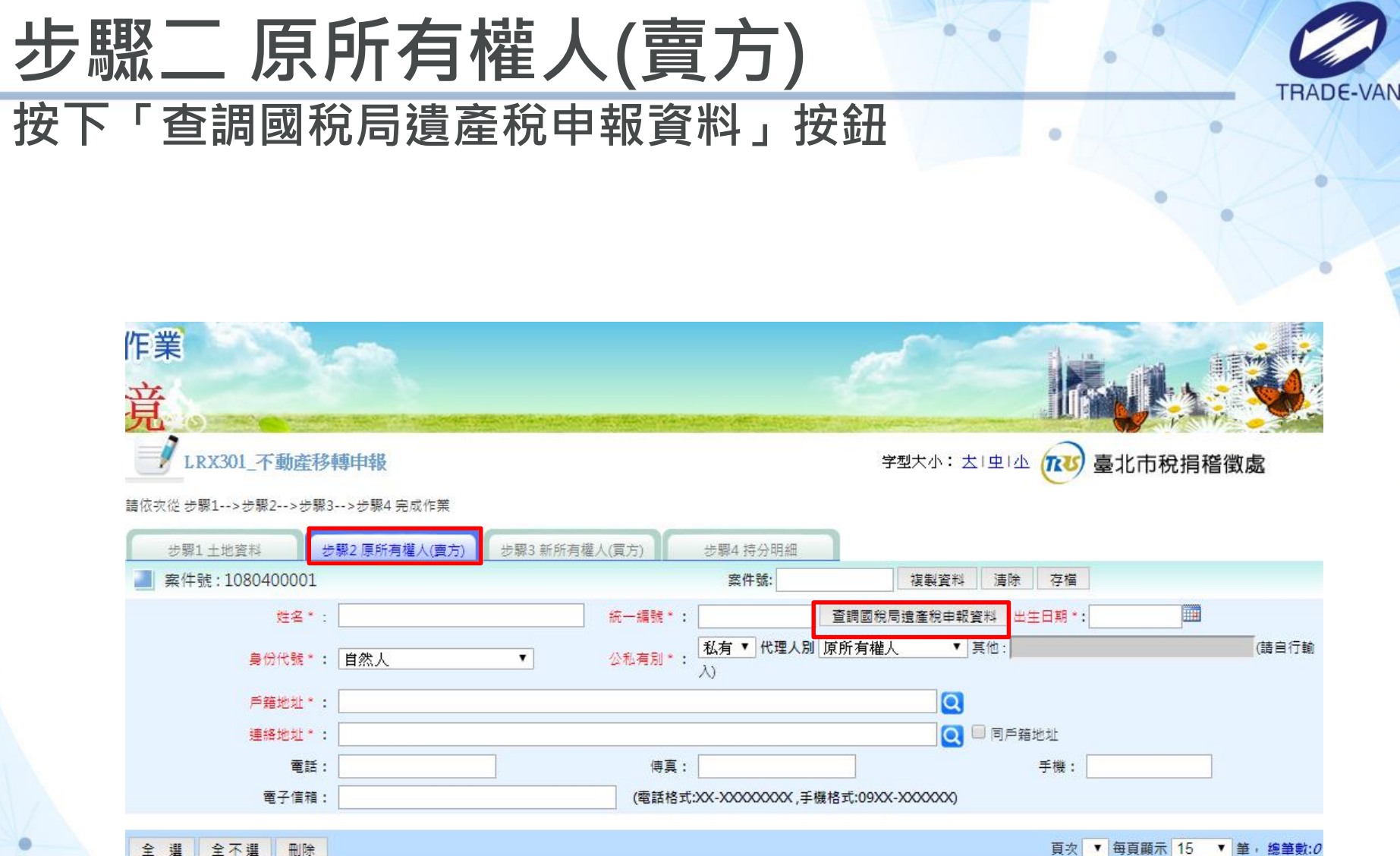

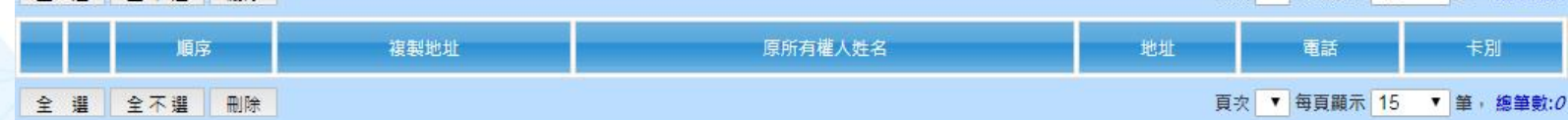

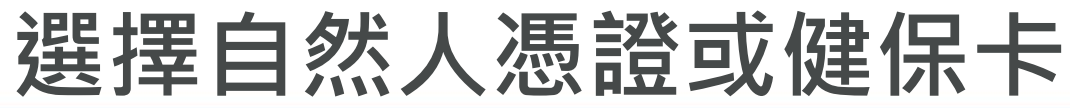

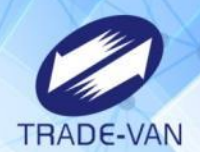

# **輸入「被繼承人身分證號」**

**輸入「繼承人身分證號」**

**輸入「繼承人憑證PIN碼或健保卡註冊密碼」**

**輸入「遺產稅財產(地號)」**

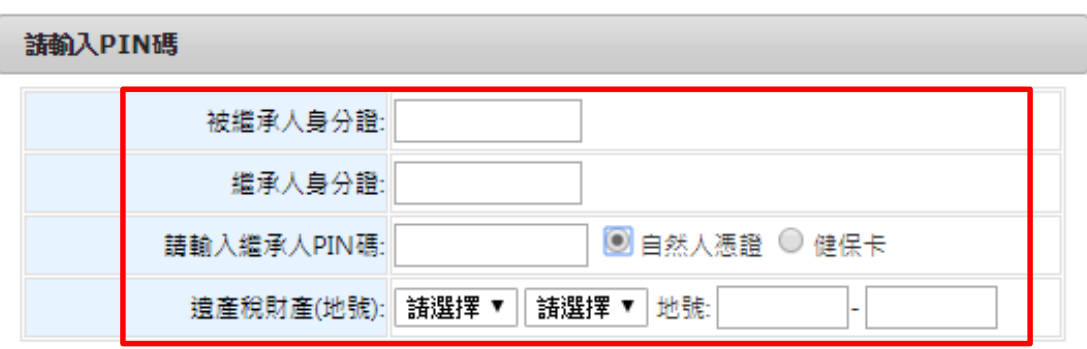

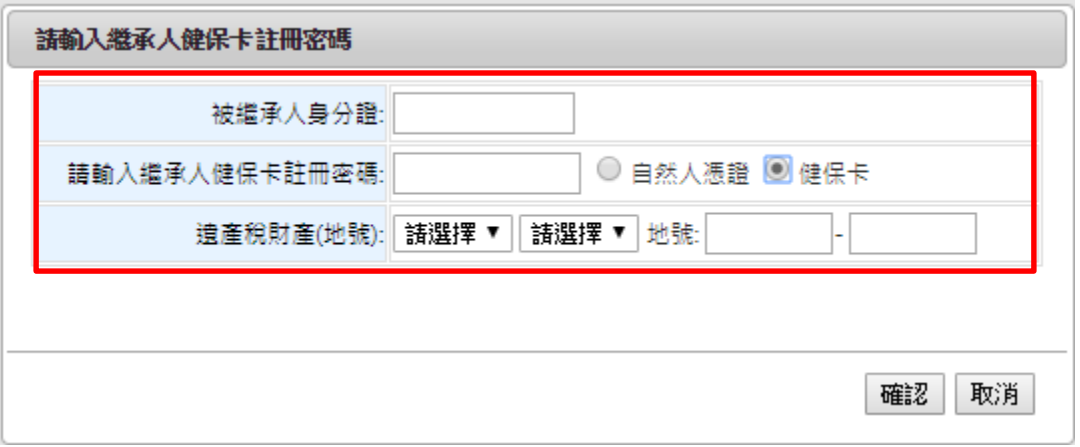

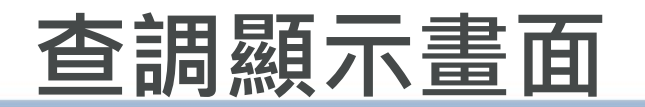

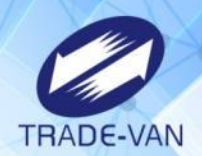

# **顯示被繼承人、財產、共同繼承人資料 財產(土地)-申報現值及土地契約移轉價格須自行輸入 共繼承人-出生日期及戶籍地址需自行輸入**

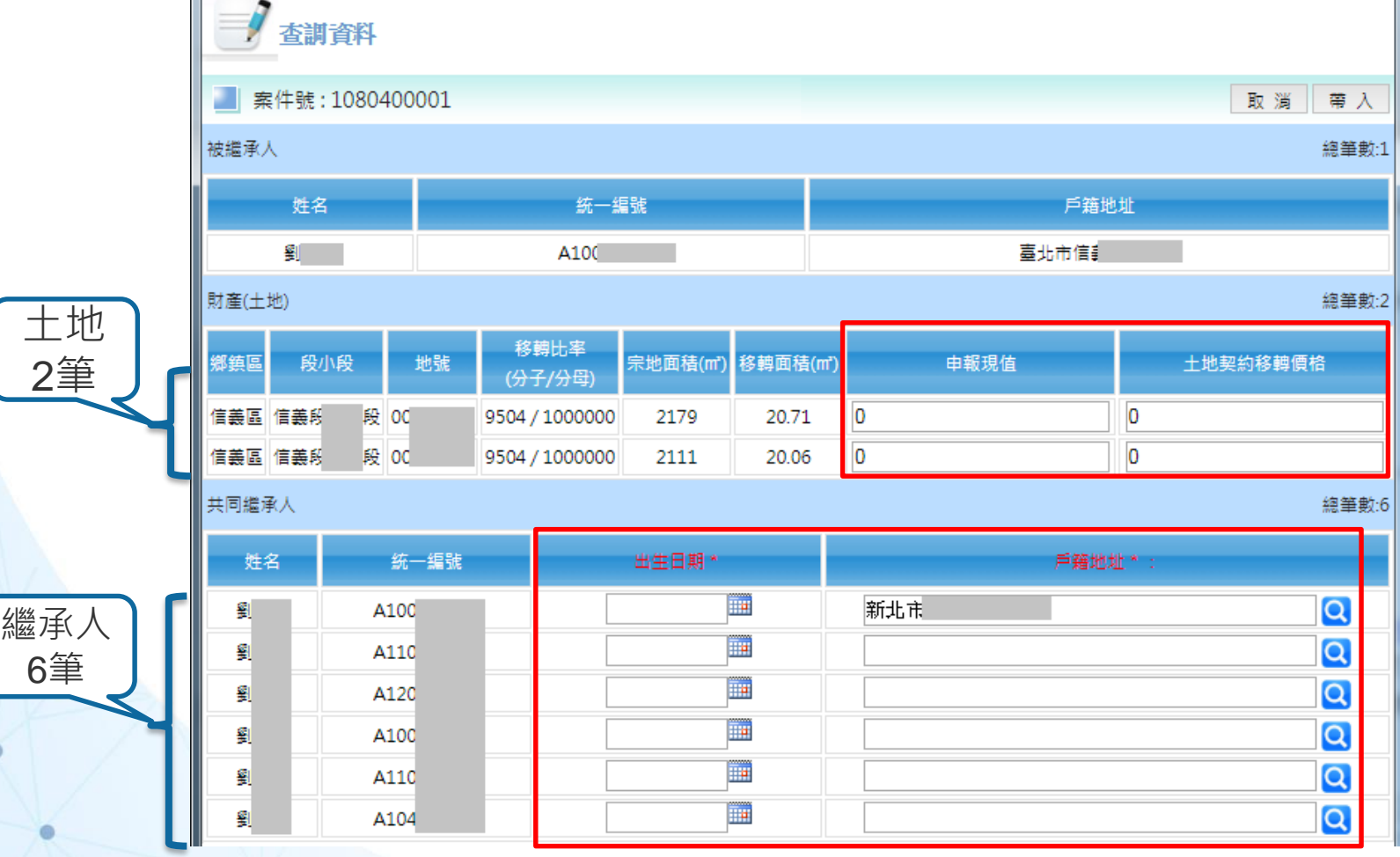

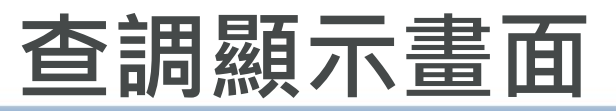

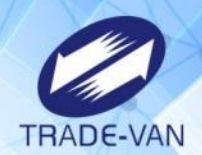

۰

### **按下「帶入」時, 未輸入「出生日期、戶籍地址」則顯示提示訊息。**

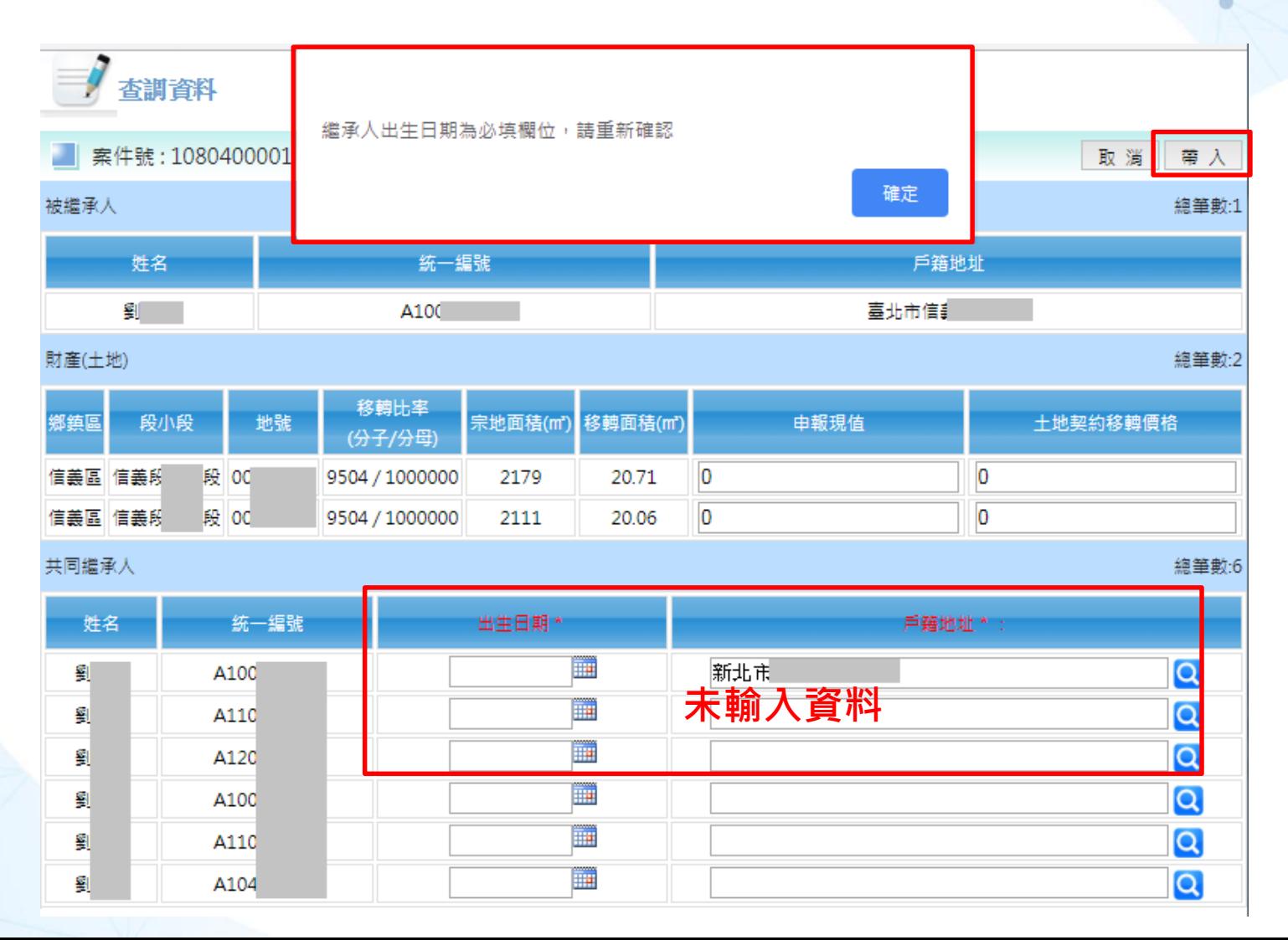

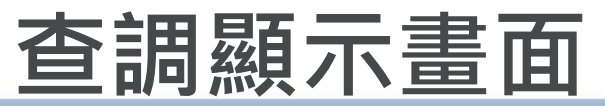

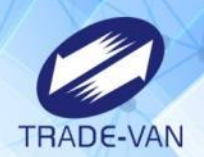

**顯輸入完畢後按下帶入,顯示提示訊息「查調遺產稅申 報資料成功,地號資料待有查無年度公告現值,請記得 編輯資料」**

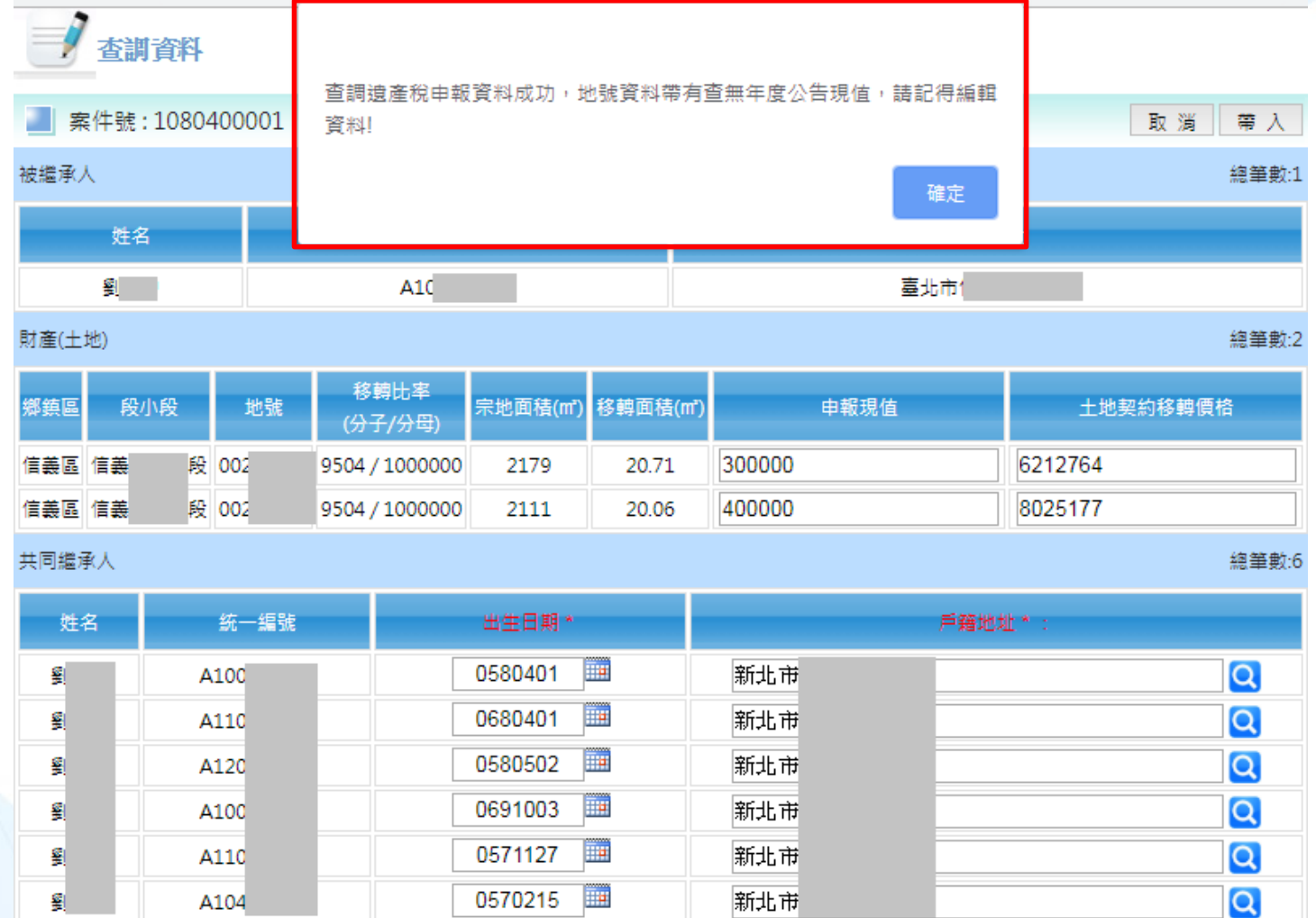

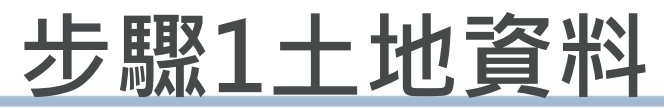

土地

2筆

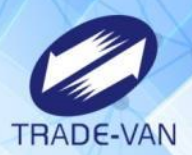

### **查調成功後,會將土地資料寫入步驟1。**

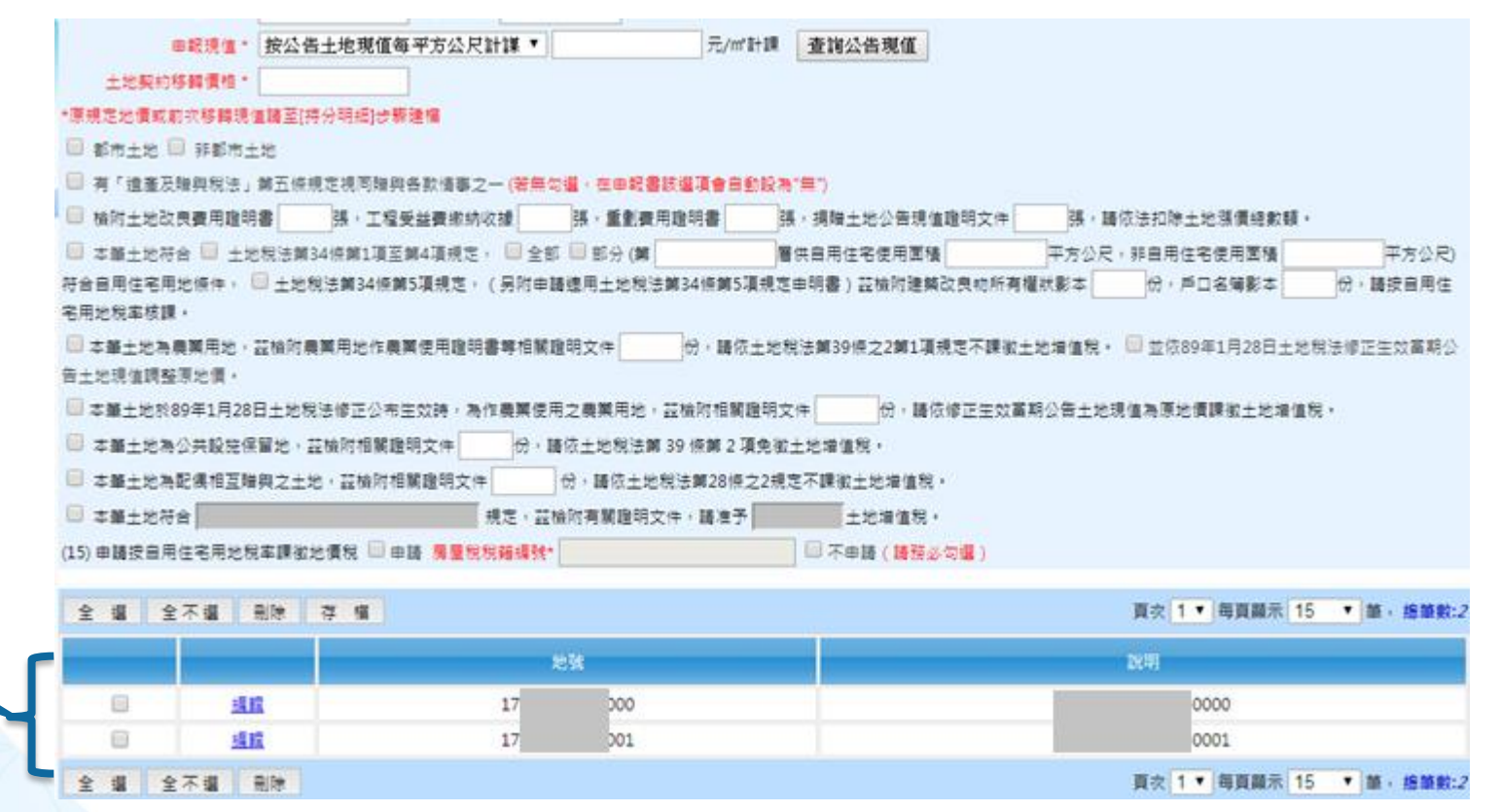

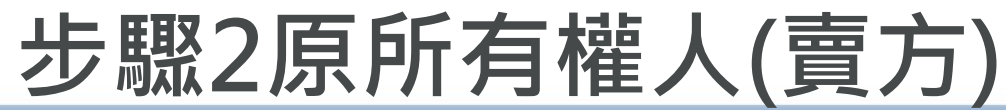

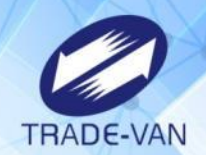

# **查調成功後,會將共同繼承人(6筆)寫入步驟2、3原、新 所有權人檔。**

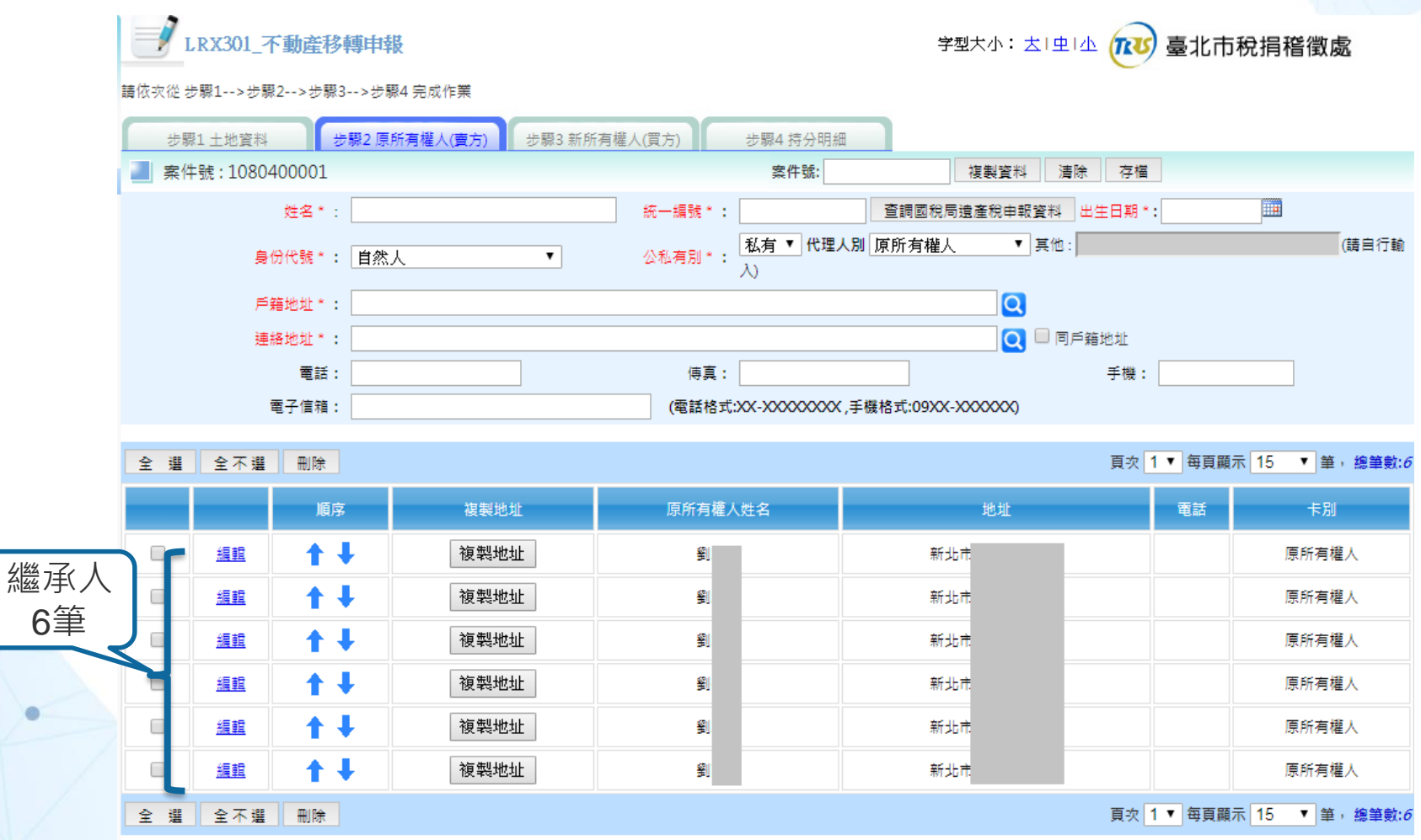

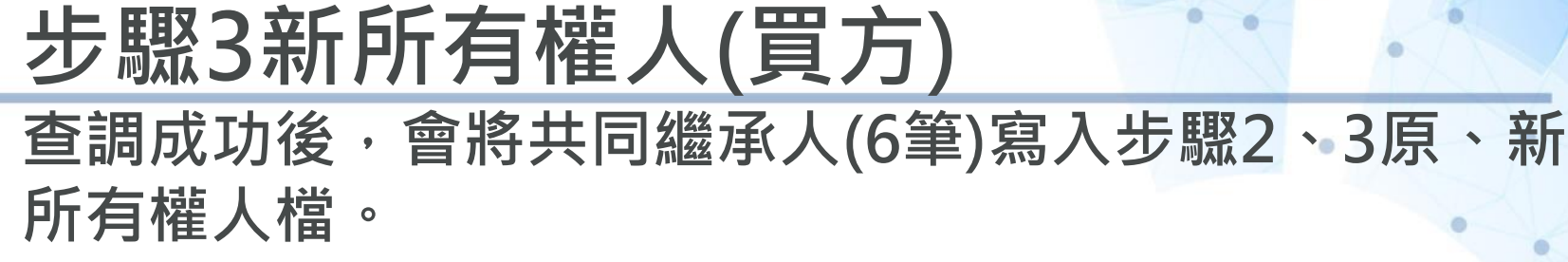

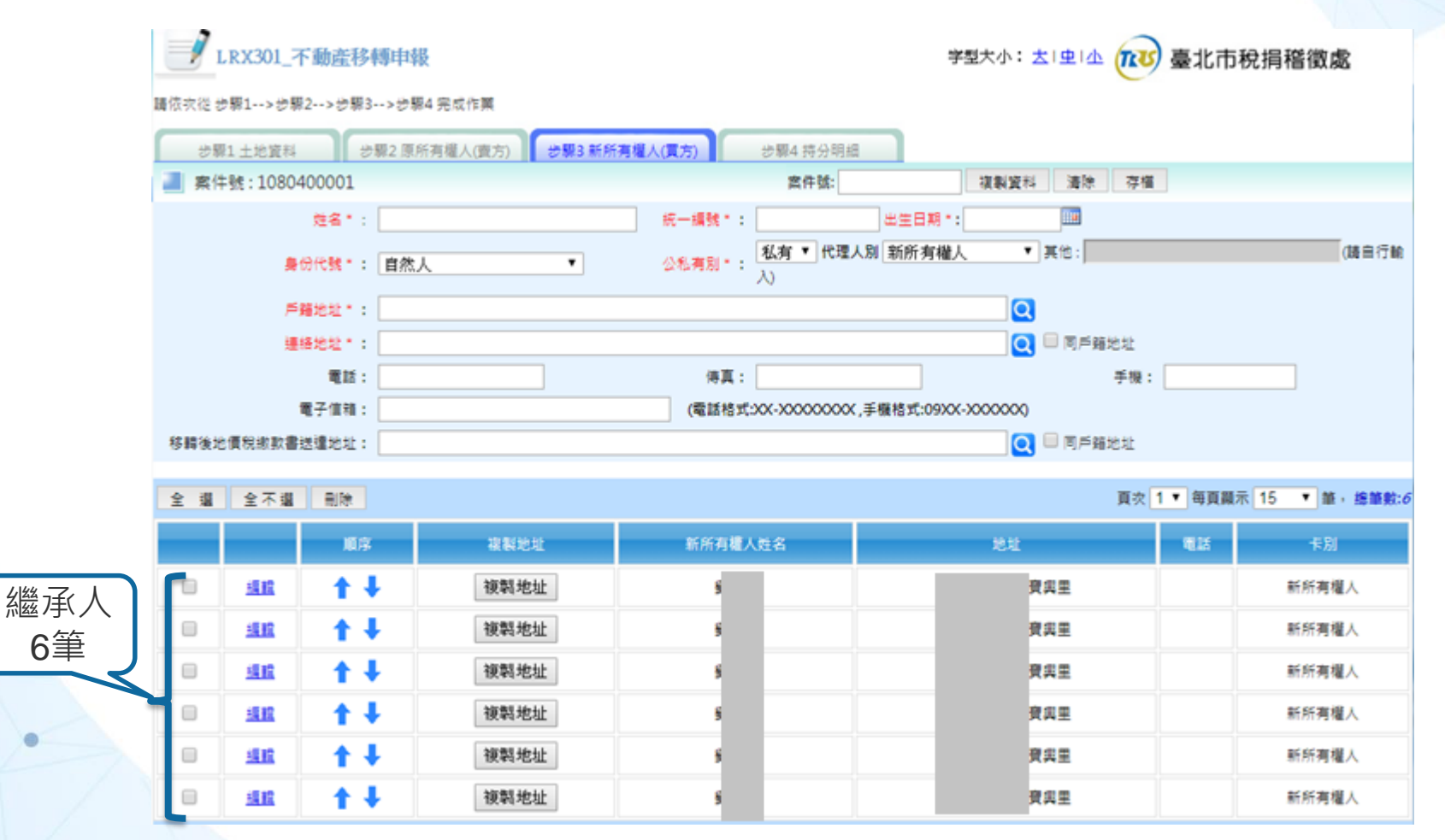

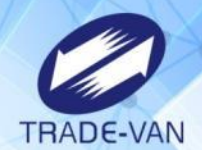